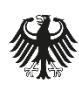

Bundesamt<br>für Sicherheit in der<br>Informationstechnik

Deutschland Digital·Sicher·BSI·

# Benutzerhandbuch MIP für CSN

#### Anleitungen für Registrierung und Vorfallsbericht

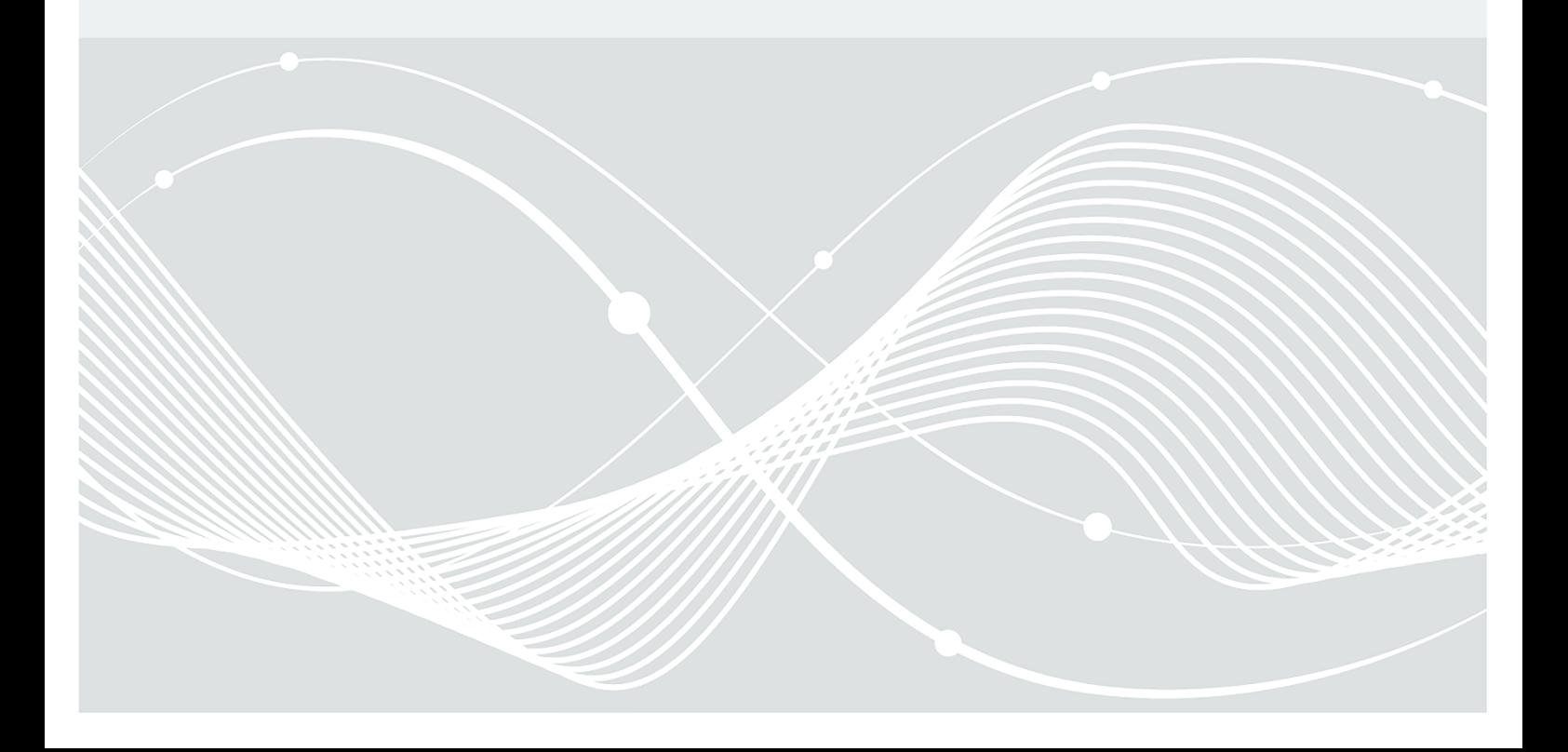

# Änderungshistorie

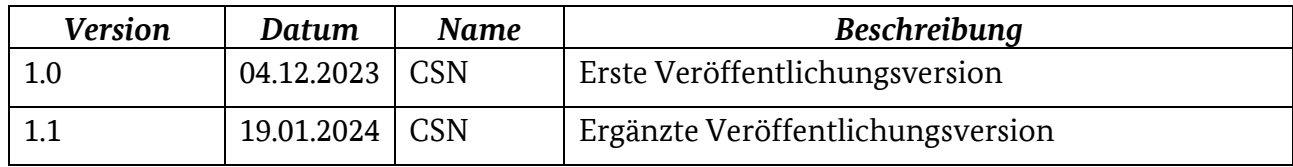

*Tabelle 1: Änderungshistorie*

Bundesamt für Sicherheit in der Informationstechnik Postfach 20 03 63 53133 Bonn E-Mail: info@cyber-sicherheitsnetzwerk.de Internet: https://www.bsi.bund.de, www.cyber-sicherheitsnetzwerk.de © Bundesamt für Sicherheit in der Informationstechnik 2024

# Inhalt

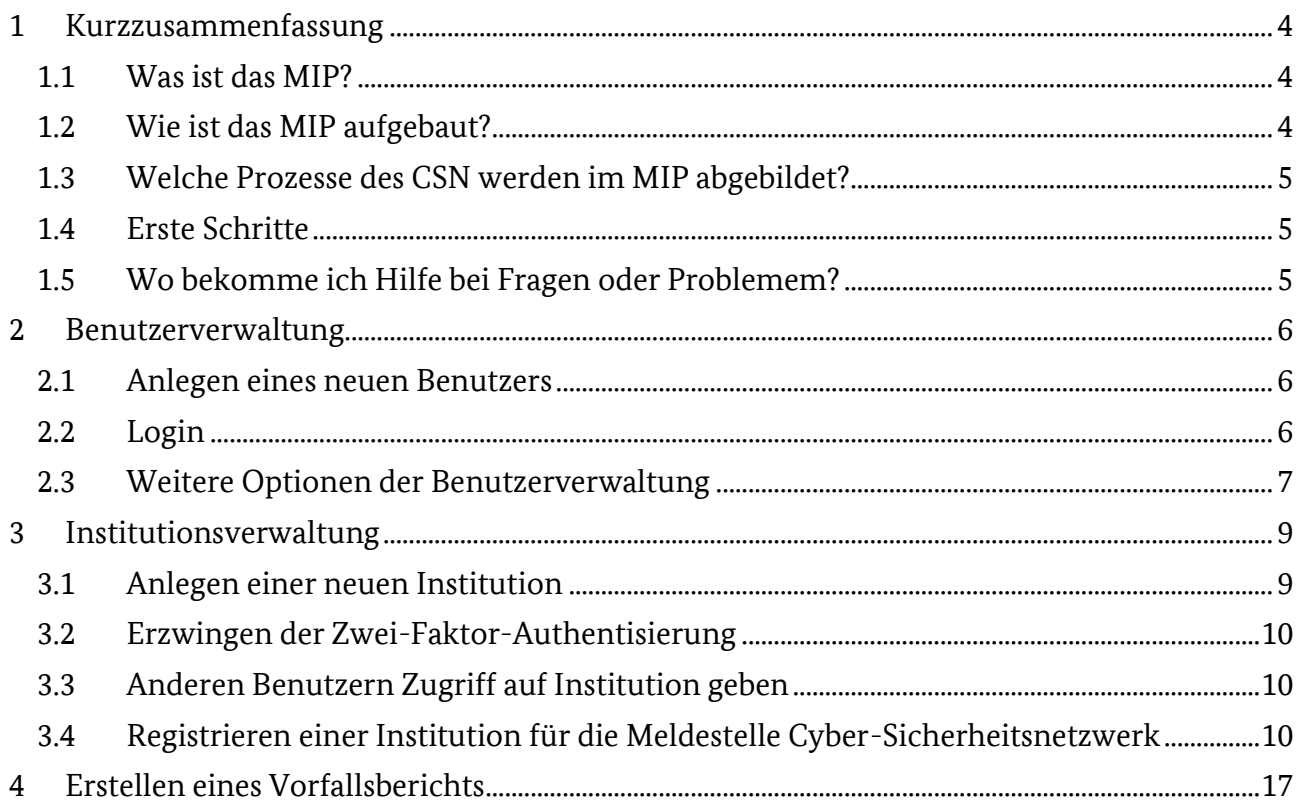

# <span id="page-3-0"></span>1 Kurzzusammenfassung

Um die Registrierung und die Abgabe von Statistikberichten für Helfende (Digitale Ersthelfer, Vorfall-Praktiker, Vorfall-Experte, IT-Sicherheitsdienstleister) des Cyber-Sicherheitsnetzwerks (CSN) einfacher zu gestalten, werden die laufenden Prozesse ab dem 15.01.2024 digitalisiert. Jeder Helfende muss sich neu im Melde-und Informationsportal (MIP) registrieren, um darauf Zugriff darauf zu erhalten und Statistikberichte abgeben zu können.

Wichtig ist, dass nach Ablauf der Übergangsfrist nur noch diejenigen Helfenden im CSN als aktiv angesehen (und auf den Helferlisten veröffentlicht) werden, die sich über das MIP registriert haben. Auch bestehende Helfende müssen sich innerhalb der Übergangsfrist neu registrieren. Für die Registrierungsind etwa 10 bis 15 Minuten einzuplanen, um die Schulungsbescheinigungen (Basiskurs, Zusatzschulung, Zertifizierungsurkunde) hochzuladen. Der Registrierungsprozess ist damit für die Nutzerseite komplett digital.

#### <span id="page-3-1"></span>1.1 Was ist das MIP?

Das Melde- und Informationsportal (MIP) ermöglicht, Unternehmen sowie Personen, sich beim Bundesamt für Sicherheit in der Informationstechnik (BSI) zu registrieren und Meldungen abzugeben. Die an das BSI gemeldeten Daten werden für die Anreicherung des Lagebilds Wirtschaft genutzt, sodass das CSN einen wichtigen Sensor des Lagezentrums für die IT-Sicherheitslage in Deutschland im Bereich Wirtschaft und Gesellschaft darstellt.

Das MIP unterstützt Registrierungs- und Meldeprozesse und erfüllt alle gesetzlichen Vorgaben, insbesondere die des Online-Zugangs-Gesetzes (OZG) und der Datenschutz-Grundverordnung (DS-GVO) und wird bereits in Zusammenhang mit dem IT-Sicherheitsgesetz und den Kritischen Infrastrukturen eingesetzt. Eine Zwei-Faktor-Authentisierung wird ebenfalls unterstützt.

Das MIP ist über die URL<https://mip2.bsi.bund.de/> erreichbar.

#### <span id="page-3-2"></span>1.2 Wie ist das MIP aufgebaut?

Jeder Benutzer hat ein (1) Benutzerkonto mit einer User-ID. Der Benutzer entspricht Ihnen als Person, bzw. bei IT-Sicherheitsdienstleistern dem Unternehmen.

Innerhalb des Benutzerkontos können beliebig viele, sogenannte Institutionen, angelegt werden. Die CSN-Entsprechung einer Institution ist die Rolle, in der Sie agieren (also als Digitaler Ersthelfer, Vorfall-Praktiker, Vorfall-Experte, IT-Sicherheitsdienstleister). Jede Institution erhält eine eindeutige Institutions-ID und kann für jede Meldestelle genau einmal registriert und freigeschaltet werden.

Die Meldestelle ist die Schnittstelle, über die Meldungen abgegeben werden. Meldungen entsprechen im Falle des CSN den Vorfalls- oder Statistikberichten.

Jeder CSN-Helfende (DEH, VP, VE sowie IT-Sicherheitsdienstleister) muss somit einen Benutzer anlegen und innerhalb seines Benutzers eine Institution für seinen Qualifikationslevel erstellen. Helfende mit mehreren Rollen benötigen für jede Rolle eine angemeldete Institution. Auch bei Weiterqualifizierung muss eine neue Institution für die neue Rolle angelegt und registriert werden.

Im MIP werden keine personenbezogenen Daten gespeichert. Außerdem ist kein lesender Zugriff auf Kontaktdaten möglich. Dies hat zur Folge, dass Änderungen nicht selbstständig durch den Nutzer vorgenommen werden können – bei Änderungen der Telefonnummer, E-Mail-Adresse oder Servicezeiten, nehmen Sie Kontakt mit der CSN-Geschäftsstelle info@cybersicherheitsnetzwerk.de auf.

#### <span id="page-4-0"></span>1.3 Welche Prozesse des CSN werden im MIP abgebildet?

Das Cyber-Sicherheitsnetzwerk benutzt das MIP insbesondere für zwei Kernprozesse: Die Registrierung und die Abgabe von Vorfalls-/Statistikberichten (im MIP: Meldung).

Alle Rollen der digitalen Rettungskette bekommen die Möglichkeit, sich über die Registrierungsfunktion für die Meldestelle Cyber-Sicherheitsnetzwerk anzumelden und so Teil des CSN zu werden. Dies betrifft sowohl die Digitalen Ersthelfer als auch Vorfall-Praktiker und Vorfall-Experten sowie die zertifizierten IT-Sicherheitsdienstleister.

Die im MIP erstellten Meldungen können in verschiedenen Formaten heruntergeladen werden. Der Vorfallsbearbeiter ist dazu angehalten, dem Betroffenen den Vorfallsbericht im PDF- sowie im JSON-Format zur Verfügung zu stellen. Die JSON-Datei wird benötigt, wenn zu einem Vorfall Folgemeldungen erstellt werden müssen.

#### <span id="page-4-1"></span>1.4 Was muss ich tun um mich zu registrieren (Erste Schritte)?

Nachdem Sie die Qualifizierung für Ihre Rolle (d.h. Digitaler Ersthelfer/DEH, Vorfall-Praktiker/VP, Vorfall-Experte/VE oder IT-Sicherheitsdienstleister) abgeschlossen und die entsprechende Bescheinigung erhalten haben, können Sie sich für das CSN registrieren. Der Ablauf ist wie folgt:

- 1. Einrichtung eines Benutzerkontos im MIP (siehe [2.1\)](#page-5-1)
- 2. Anlegen einer Institution für Ihre Rolle (siehe [3.1\)](#page-8-1)
- 3. Ausfüllen und Absenden des Registrierungsformulars (siehe [3.4\)](#page-9-2)

Nachdem die CSN-Geschäftsstelle Ihre Registrierung geprüft und bestätigt hat, können Sie über die Schaltfläche **Meldungen** Vorfallsberichte erstellen (siehe [4\)](#page-16-0).

#### <span id="page-4-2"></span>1.5 Wo bekomme ich Hilfe bei Fragen oder Problemen?

Bei Fragen hilft Ihnen die CSN-Geschäftsstelle gerne weiter [\(info@cyber-sicherheitsnetz](mailto:info@cyber-sicherheitsnetzwerk.de)[werk.de\)](mailto:info@cyber-sicherheitsnetzwerk.de). Bitte senden Sie uns Ihre Anfrage zu. Wir melden unsso schnell wie möglich bei Ihnen.

Bitte beachten Sie auch die FAQ, die für bereits registrierte Helfende auf dem BSCW-Server einsehbar ist und regelmäßig aktualisiert wird.

# <span id="page-5-0"></span>2 Benutzerverwaltung

Jede Person und jedes Unternehmen, die/das Zugang zum MIP erhalten möchte, hat exakt ein Benutzerkonto. Der Login erfolgt mit der User-ID und einem Passwort, ggf. ergänzt durch eine Zwei-Faktor-Authentisierung.

#### <span id="page-5-1"></span>2.1 Anlegen eines neuen Benutzers

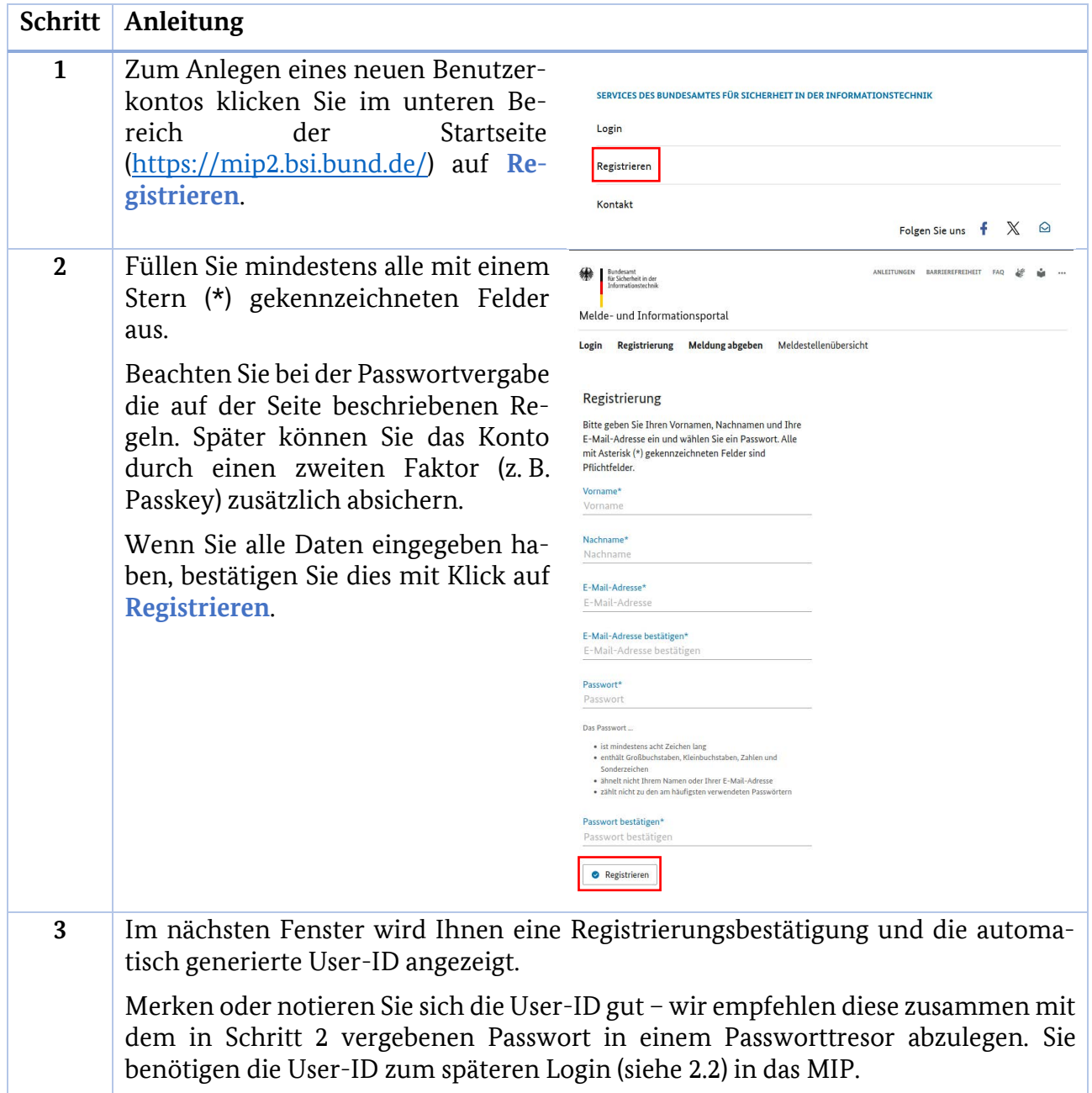

#### <span id="page-5-2"></span>2.2 Login

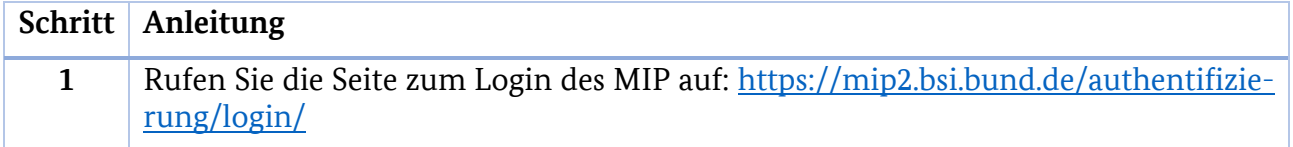

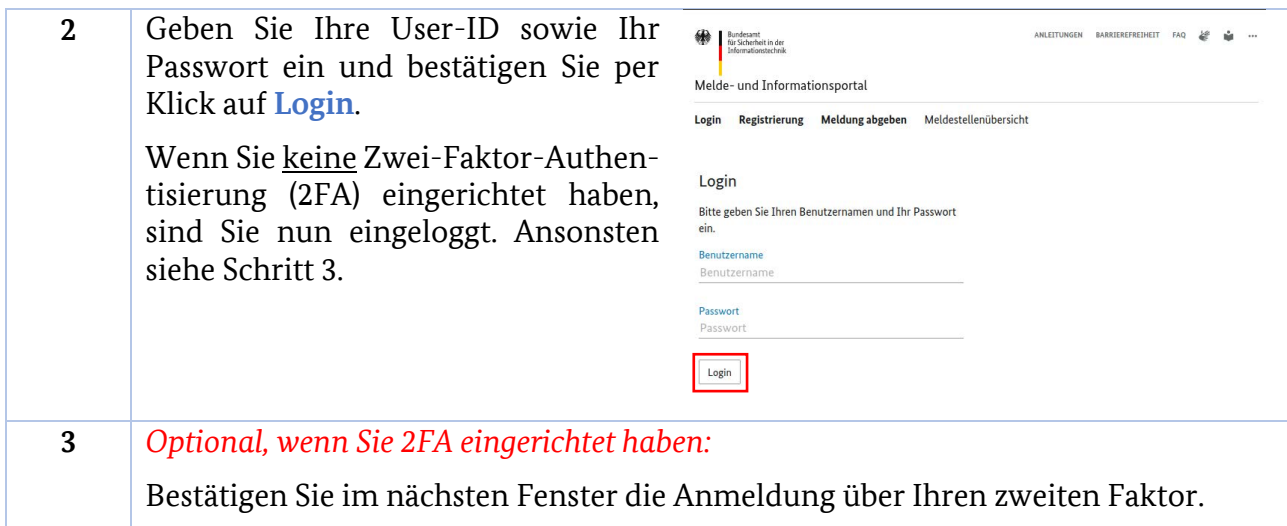

#### <span id="page-6-0"></span>2.3 Weitere Optionen der Benutzerverwaltung

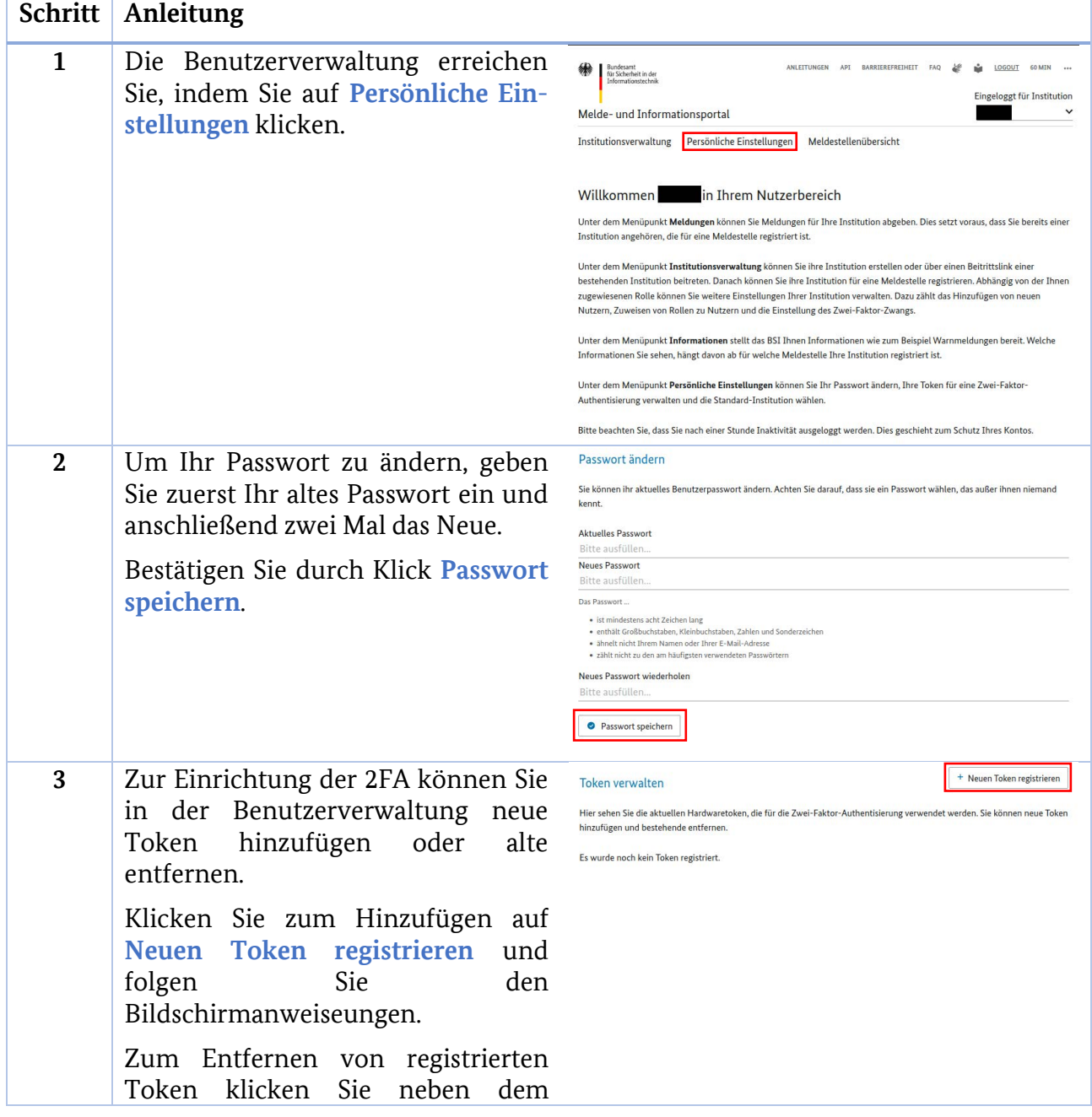

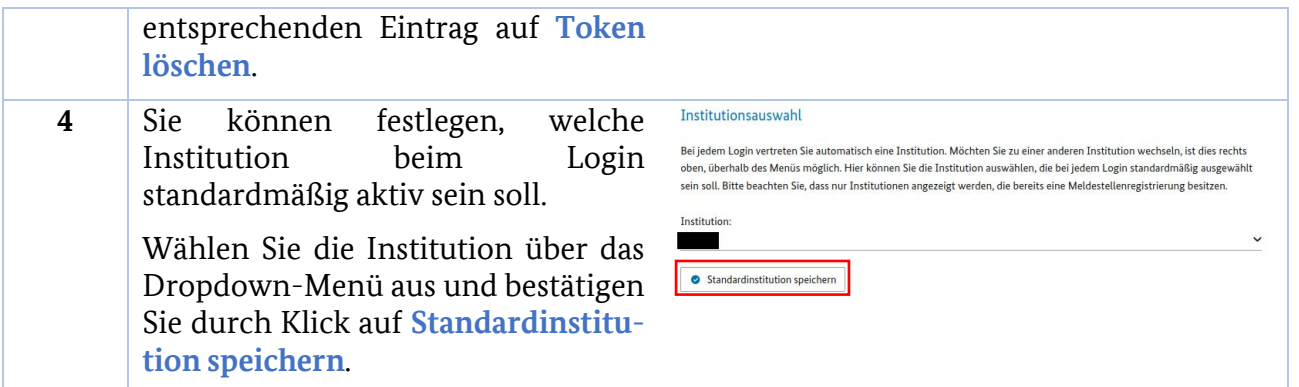

### <span id="page-8-0"></span>3 Institutionsverwaltung

Eine Institution entspricht im CSN Ihrer Rolle, also Ihre Rolle als Digitaler Ersthelfer, Vorfall-Praktiker, Vorfall-Experte oder IT-Sicherheitsdienstleister. Jede Institution kann nur einmal für eine Meldestelle registriert werden, d. h., dass Sie für jede Rolle, in der Sie im CSN aktiv sind, eine eigene Institution registrieren müssen. Selbiges gilt, wenn Sie als aktiver Helfender eine Schulung für eine höhere Rolle absolviert haben.

Es besteht die Möglichkeit, anderen Benutzern den Zugriff auf eine Institution zu gewähren (siehe [3.3\)](#page-9-1). Diese Option sollten lediglich IT-Sicherheitsdienstleister nutzen, die mehrere Vorfallsbearbeiter beschäftigen. Wichtig: Jede Person, die Zugriff erhalten soll, muss ein eigenes Benutzerkonto haben (siehe [2.1\)](#page-5-1).

#### <span id="page-8-1"></span>3.1 Anlegen einer neuen Institution

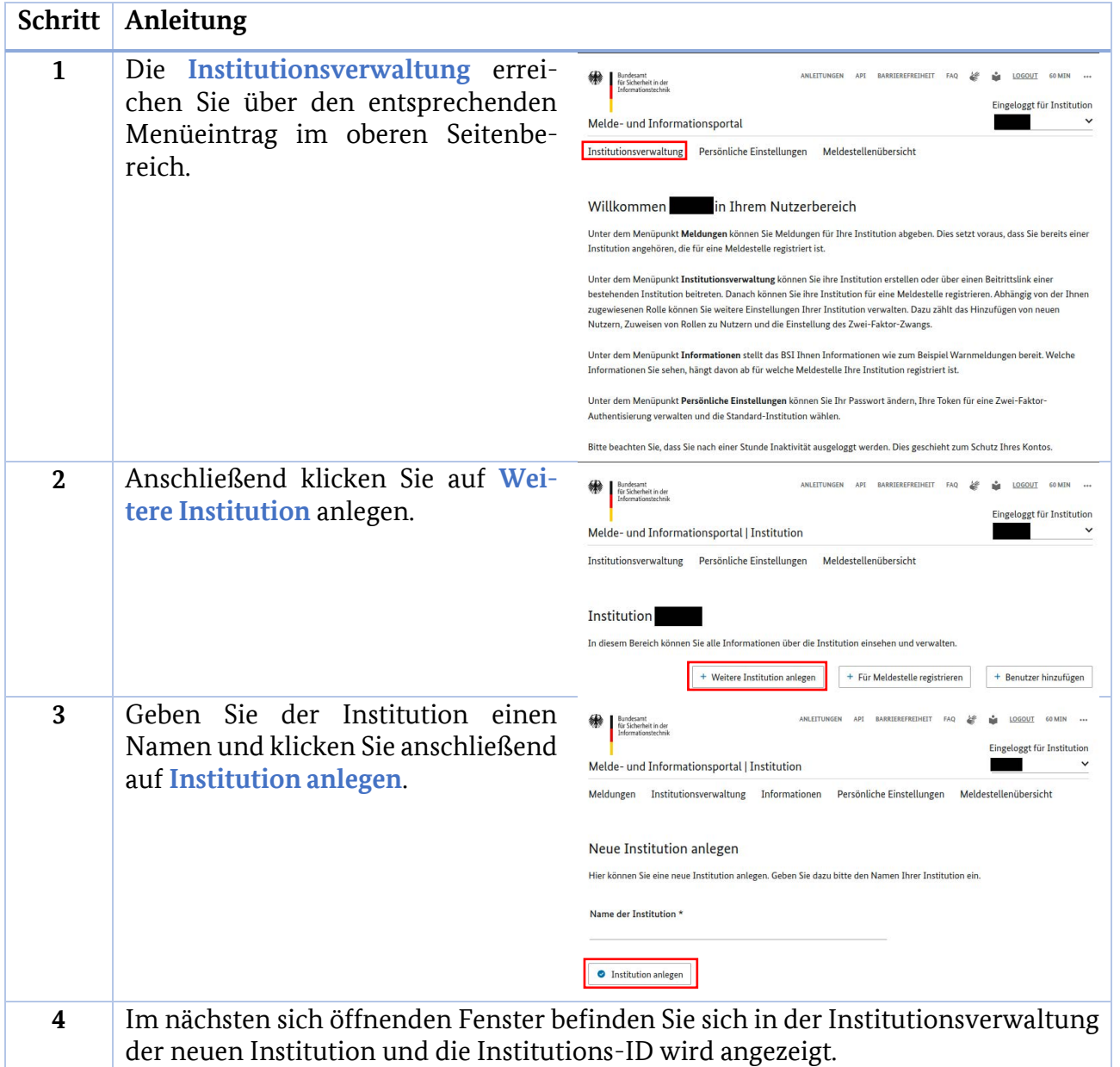

Die Beschreibung der Registrierung für die Meldestelle Cyber-Sicherheitsnetzwerk finden Sie im Abschnitt [3.4.](#page-9-2)

#### <span id="page-9-0"></span>3.2 Erzwingen der Zwei-Faktor-Authentisierung

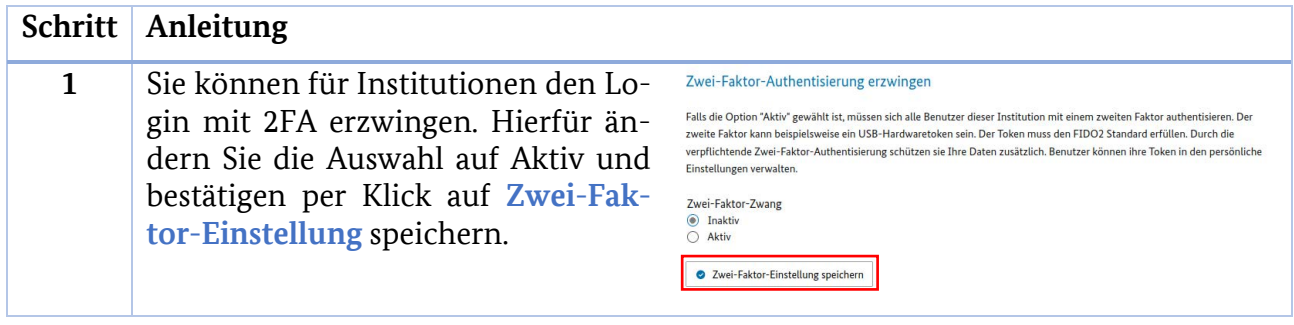

#### <span id="page-9-1"></span>3.3 Anderen Benutzern Zugriff auf Institution geben

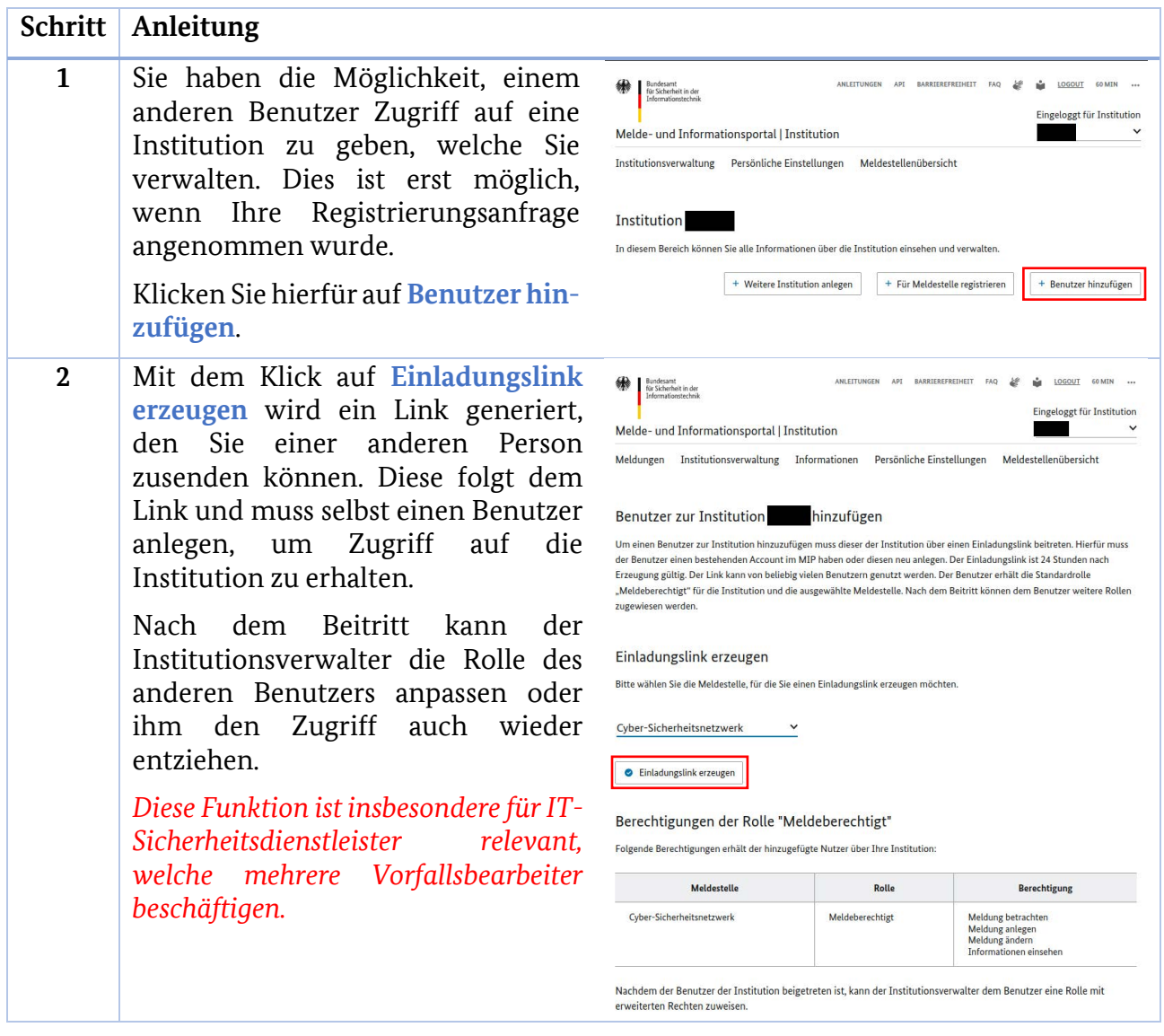

#### <span id="page-9-2"></span>3.4 Registrieren einer Institution für die Meldestelle Cyber-Sicherheitsnetzwerk

Um Zugriff auf die Meldungsschnittstelle zu erhalten, müssen Sie Ihre Institution für die Meldestelle Cyber-Sicherheitsnetzwerk registrieren. Die Registrierungsformulare unterscheiden sich je nach Rolle im Detail, daher achten Sie auf die korrekte Rollenauswahl auf der ersten Seite.

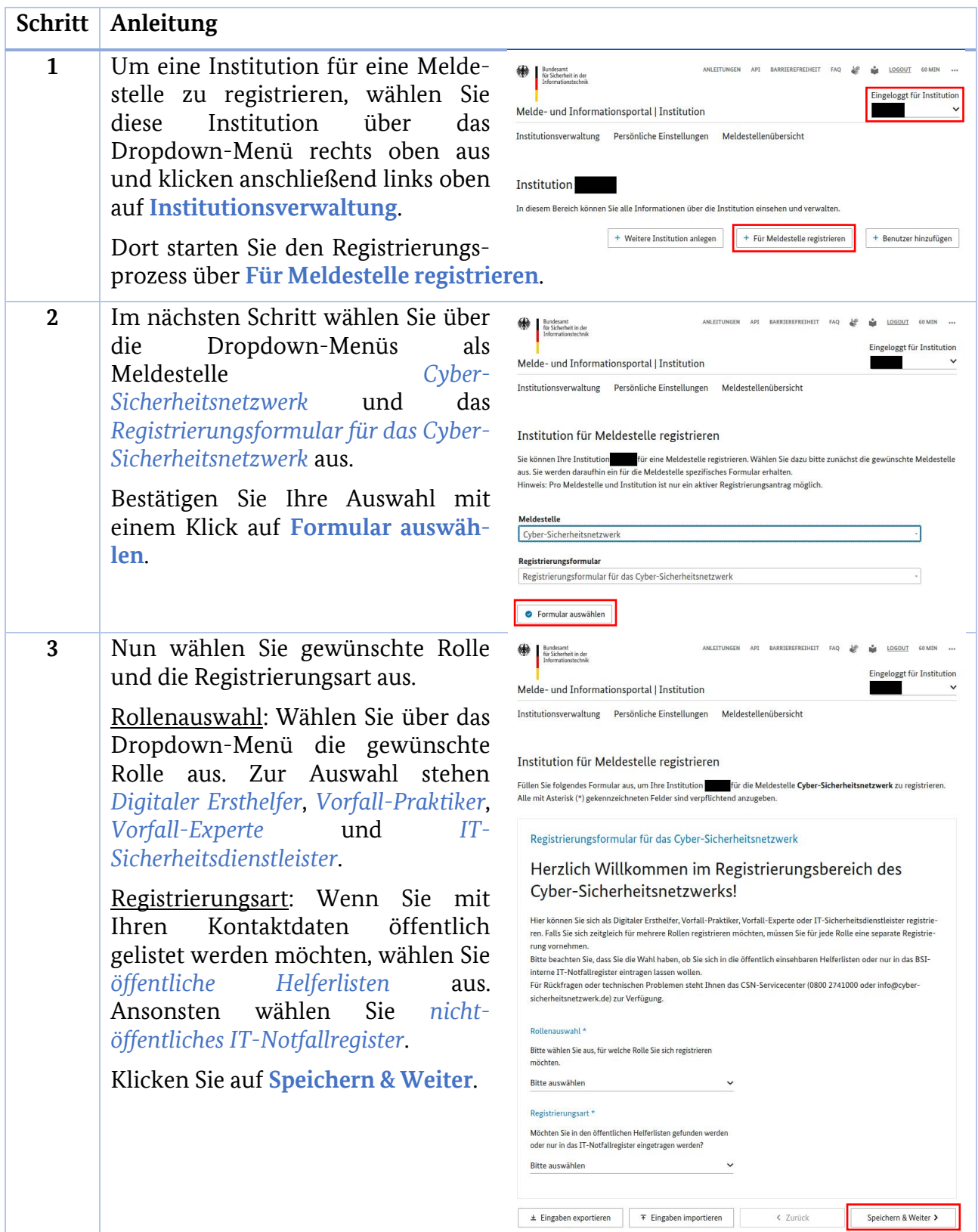

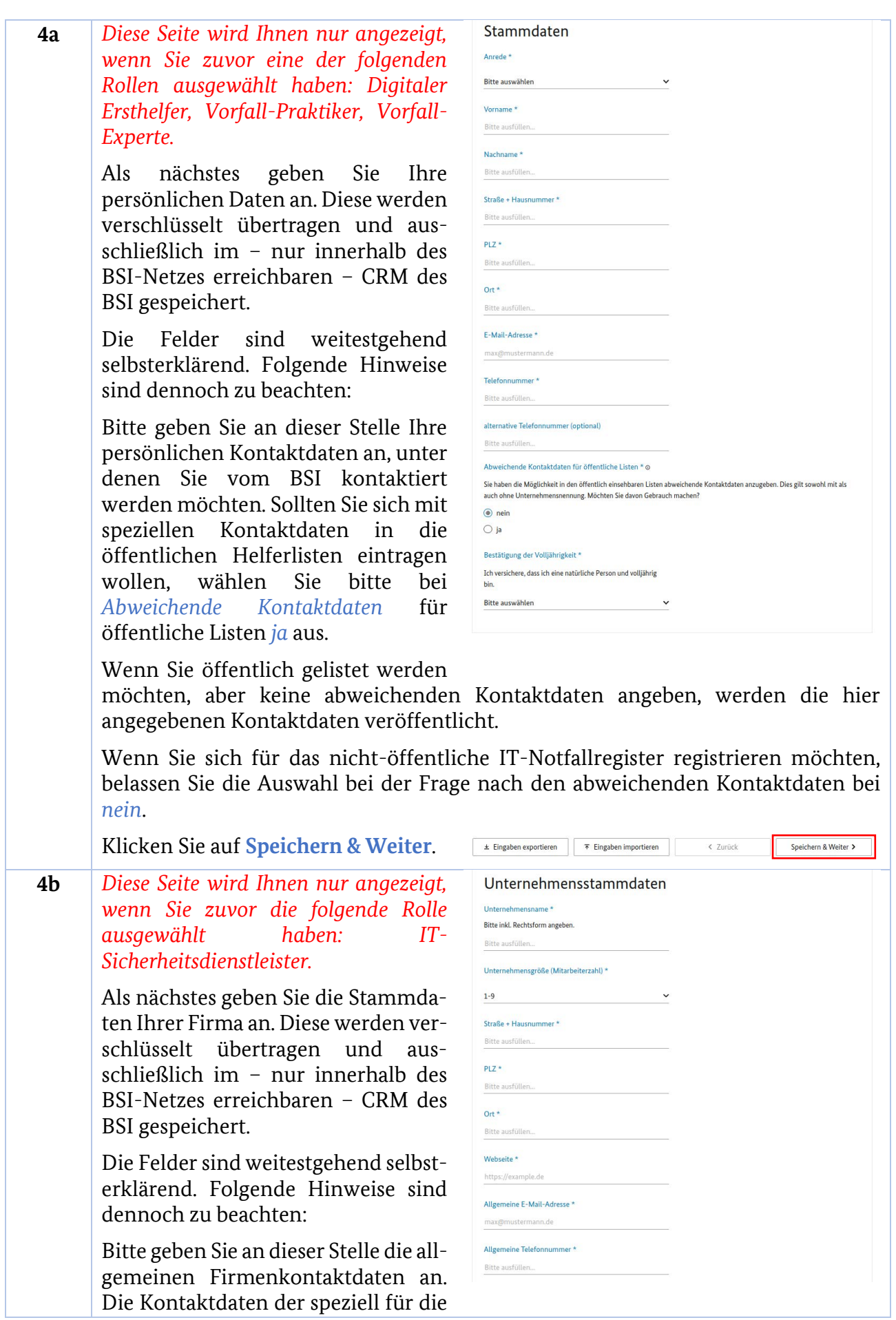

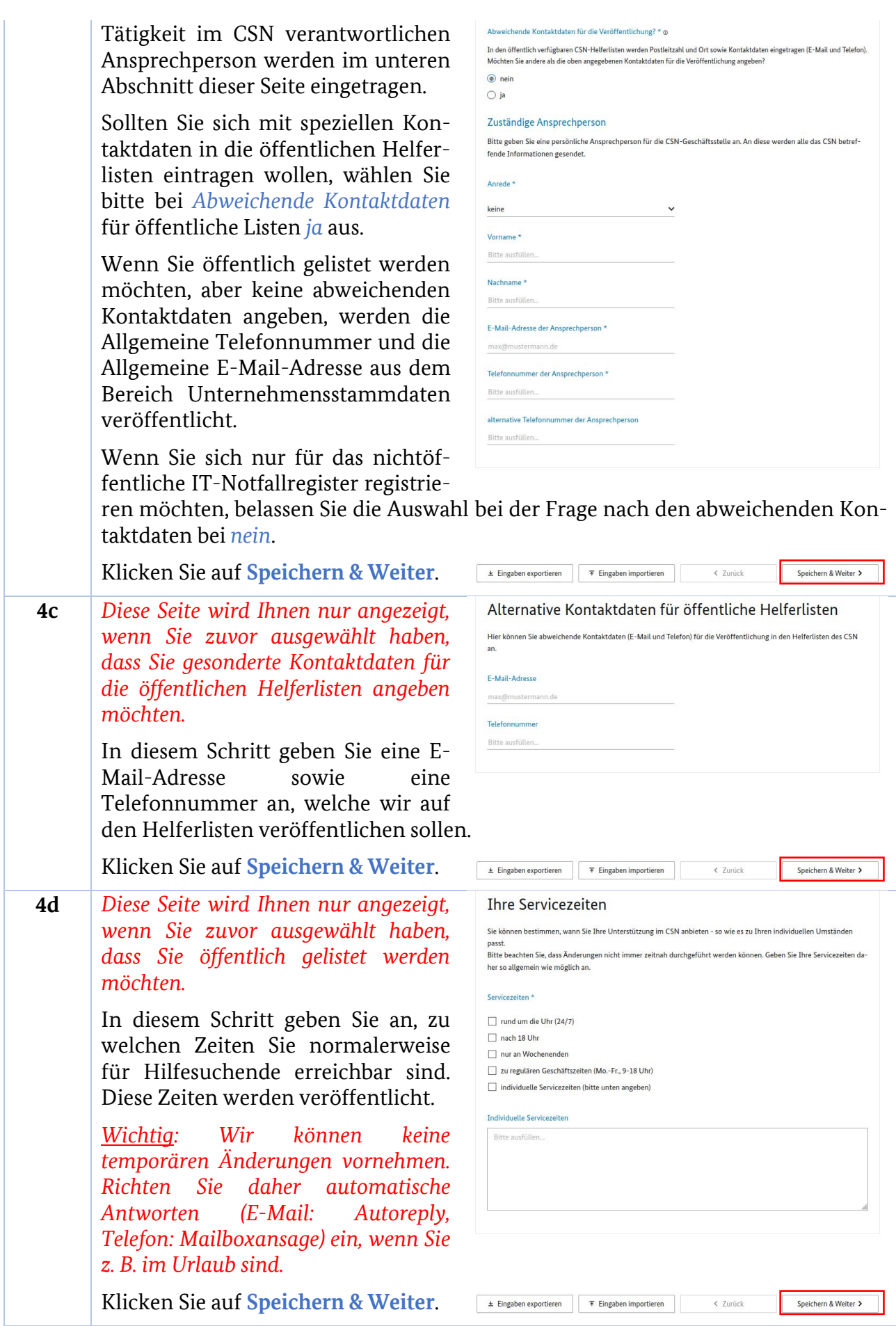

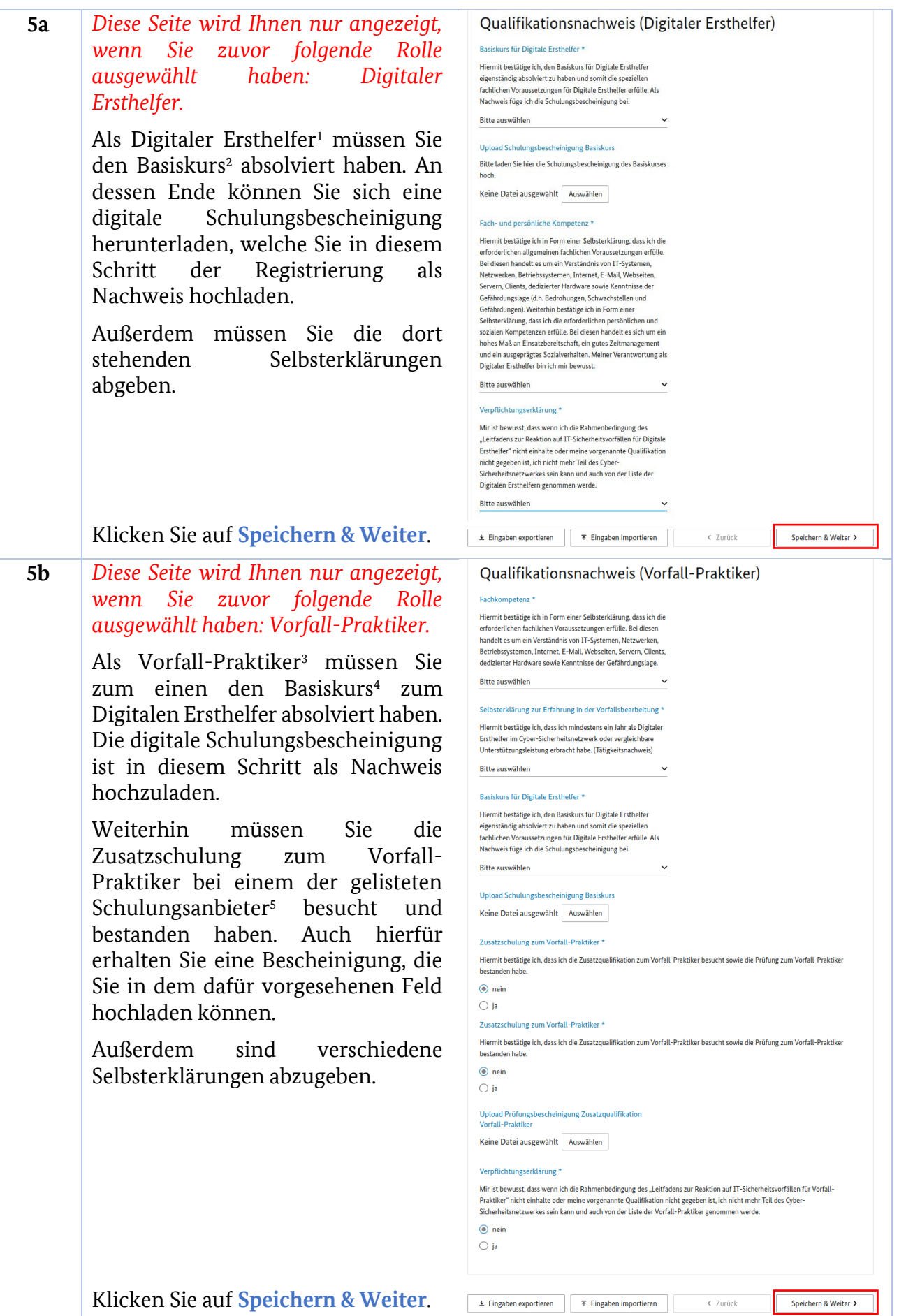

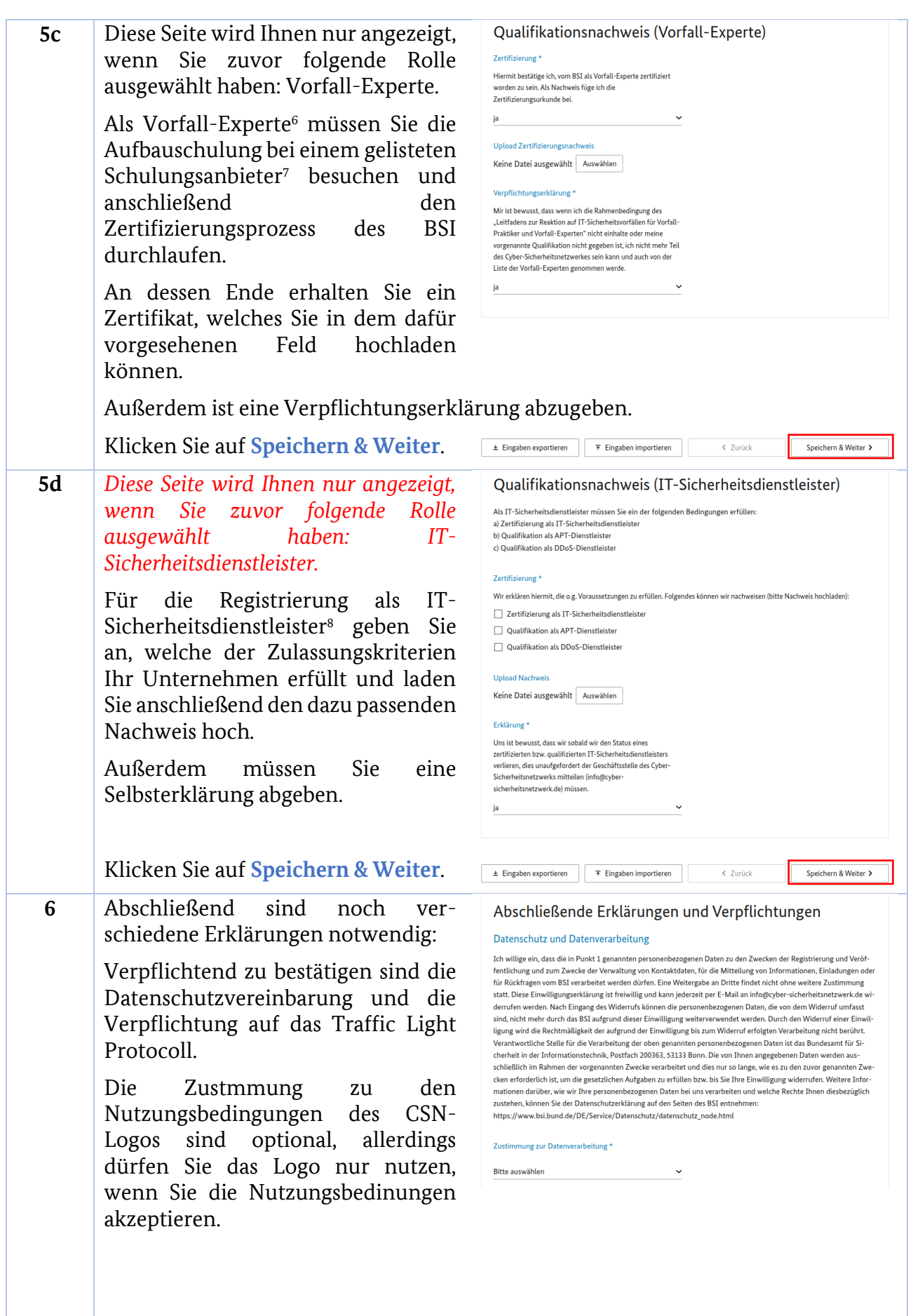

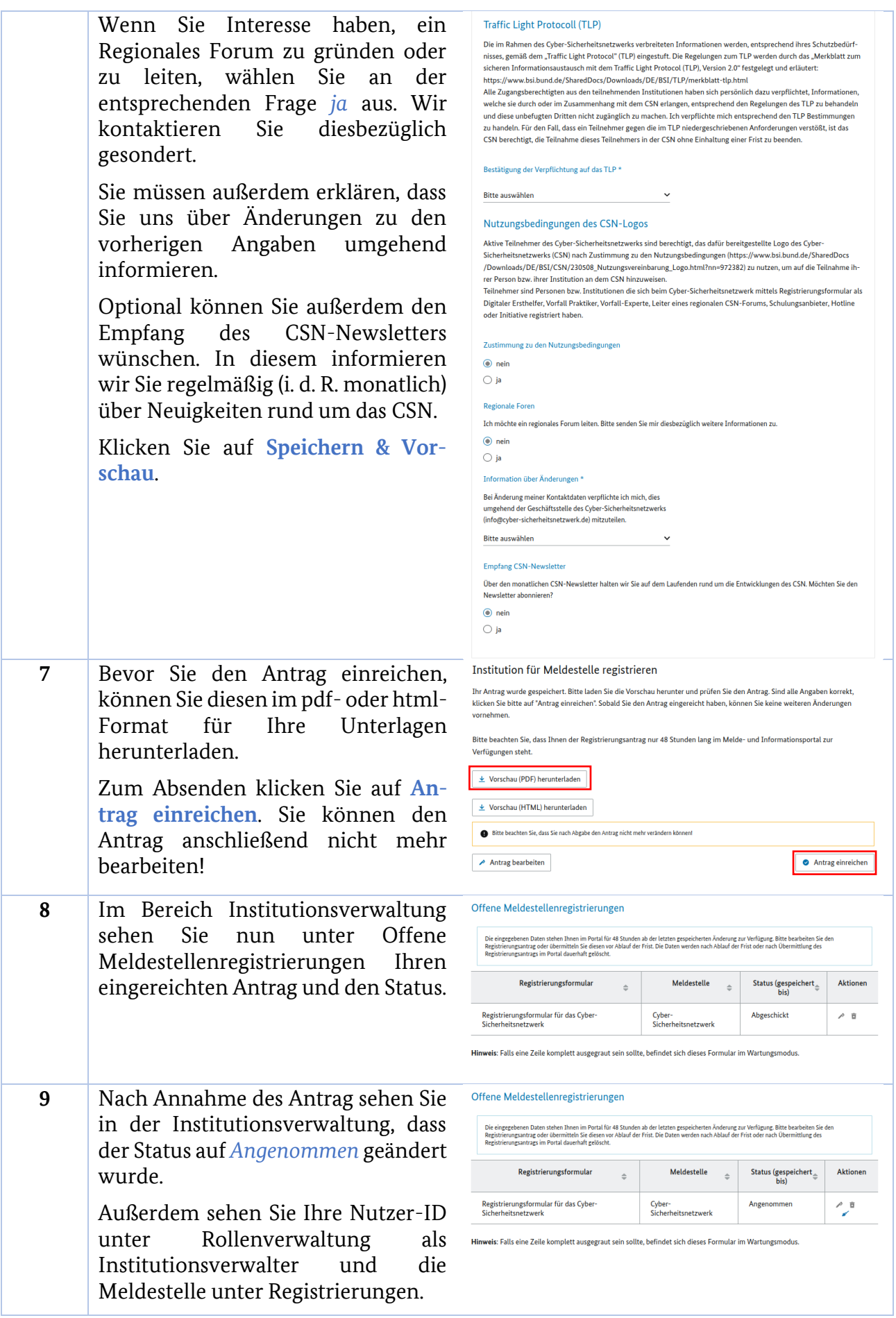

## <span id="page-16-0"></span>4 Erstellen eines Vorfallsberichts

Das Modul, mit dem Sie Ihre Vorfallsberichte erstellen können, heißt im MIP "Meldungen". Bitte füllen Sie die Meldung nach Abschluss der Vorfallsbearbeitung vollständig aus. Notieren Sie sich die Kontaktdaten des Betroffenen. Als Hilfestellung für die Vorfallsbearbeitung können Sie die Bearbeitungsvorlagen nutzen, welche Sie von der CSN-Geschäftsstelle erhalten.

Um ein möglichst genaues Bild über die Art der Anrufe zu bekommen, bitten wir Sie, auch bei Störungen eine Meldung abzugeben.

Die gemeldeten IT-Sicherheitsvorfälle fließen in das Lagebild Wirtschaft und Gesellschaft ein und werden durch das BSI regelmäßig ausgewertet. Gemeldete Störungen ermöglichen uns die Erstellung von FAQs, welche wiederrum für eine Vorfilterung der Anrufe sorgen kann.

**Schritt Anleitung 1** Wählen Sie über das Dropdown-.<br>ANLEITUNGEN API BARRIEREFREIHEIT FAQ 2€ 12 LOGOUT Bundesamt<br>für Sicherheit in der Menü rechts oben die Institution aus, laat für Institutie Melde- und Informationsportal mit der Sie den Vorfallsbericht abge-Meldungen Institutionsverwaltung Informationen Persönliche Einstellungen Meldestellenübersicht ben möchten. Willkommen in Threm Nutzerbereich Wenn Sie mehrere Institutionen ha-Unter dem Menüpunkt Meldungen können Sie Meldungen für Ihre Institution abgeben. Dies setzt voraus, dass Sie bereits einer ben, wählen Sie diejenige aus, die die Institution angehören, die für eine Meldestelle registriert ist Rolle hat, in der Sie den Vorfall bear-Unter dem Menüpunkt Institutionsverwaltung können Sie ihre Institution erstellen oder über einen Beitrittslink eine bestehenden Institution beitreten. Danach können Sie ihre Institution für eine Meldestelle registrieren. Abhängig von der Ihnen beitet haben. zugewiesenen Rolle können Sie weitere Einstellungen Ihrer Institution verwalten. Dazu zählt das Hinzufügen von neuen Nutzern, Zuweisen von Rollen zu Nutzern und die Einstellung des Zwei-Faktor-Zwangs. Unter dem Menüpunkt Informationen stellt das BSI Ihnen Informationen wie zum Beispiel Warnmeldungen bereit. Welche Klicken Sie nun auf den Menüpunkt Informationen Sie sehen, hängt davon ab für welche Meldestelle Ihre Institution registriert ist. **Meldungen**. Unter dem Menüpunkt Persönliche Einstellungen können Sie Ihr Passwort ändern, Ihre Token für eine Zwei-Faktor Authentisierung verwalten und die Standard-Institution wähler Bitte beachten Sie, dass Sie nach einer Stunde Inaktivität ausgeloggt werden. Dies geschieht zum Schutz Ihres Kontos. **2** Starten Sie den Meldevorgang durch Bundesamt<br>für Sicherheit in der ANLEITUNGEN API BARRIEREFREIHEIT FAQ 20 LOGOUT 60 MIN ... einen Klick auf **Neue Meldung erstel-**.<br>Dggt für Institution **Contract** Melde- und Informationsportal | Meldungen **len**. Meldungen Institutionsverwaltung Informationen Persönliche Einstellungen Meldestellenübersicht Meldungen Hier können Sie Meldungen einsehen, bearbeiten und neue Meldungen abgeben. Wenn Sie eine bereits abgegebene Meldung nocheinmal ansehen möchten, klicken Sie auf den Formularnamen. Falls die Informationen noch im System hinterlegt sind, können Sie diese herunterladen. + Neue Meldung erstellen + Folge- oder Abschlussmeldung erstellen **3** Wählen Sie in den Dropdown-Menüs Bundesamt<br>für Sicherheit in der<br>Informationstechnik ANLEITUNGEN API BARRIEREFREIHEIT FAQ 4 MM LOGOUT 60 MIN ... als Meldestelle *Cyber-*Eingeloggt für Institution Melde- und Informationsportal | Meldungen ۰ *Sicherheitsnetzwerk* sowie das Meldungen Institutionsverwaltung Informationen Persönliche Einstellungen Meldestellenübersicht Meldeformular *Vorfallsbericht des CSN* aus. Neue Meldung abgeben Bitte wählen Sie die Meldestelle, für die sie eine Meldung abgeben möchten Fahren Sie mit einem Klick auf **Mel-**Meldestelle **dung erstellen** fort. Cyber-Sicherheitsnetzwer ٦ Meldeformular Vorfallsbericht des CSN Meldung erstellen **4** Wenn Sie einen Folgebericht zu einer Eingaben exportieren **F** Eingaben importieren Speichern & Weiter > < Zurück bestehenden Meldung eingeben möchten, können Sie über **Eingaben importieren** die JSON-Datei des betreffenden Vorfalls einlesen und Ihren Bericht auf Basis der bereits erfassten Informationen

eingeben. Dabei können Sie jede Angabe frei verändern, wenn dies nötig ist.

Bitte geben Sie auf keinen Fall personenbezogene Daten ein!

 $\begin{array}{c} \hline \end{array}$ 

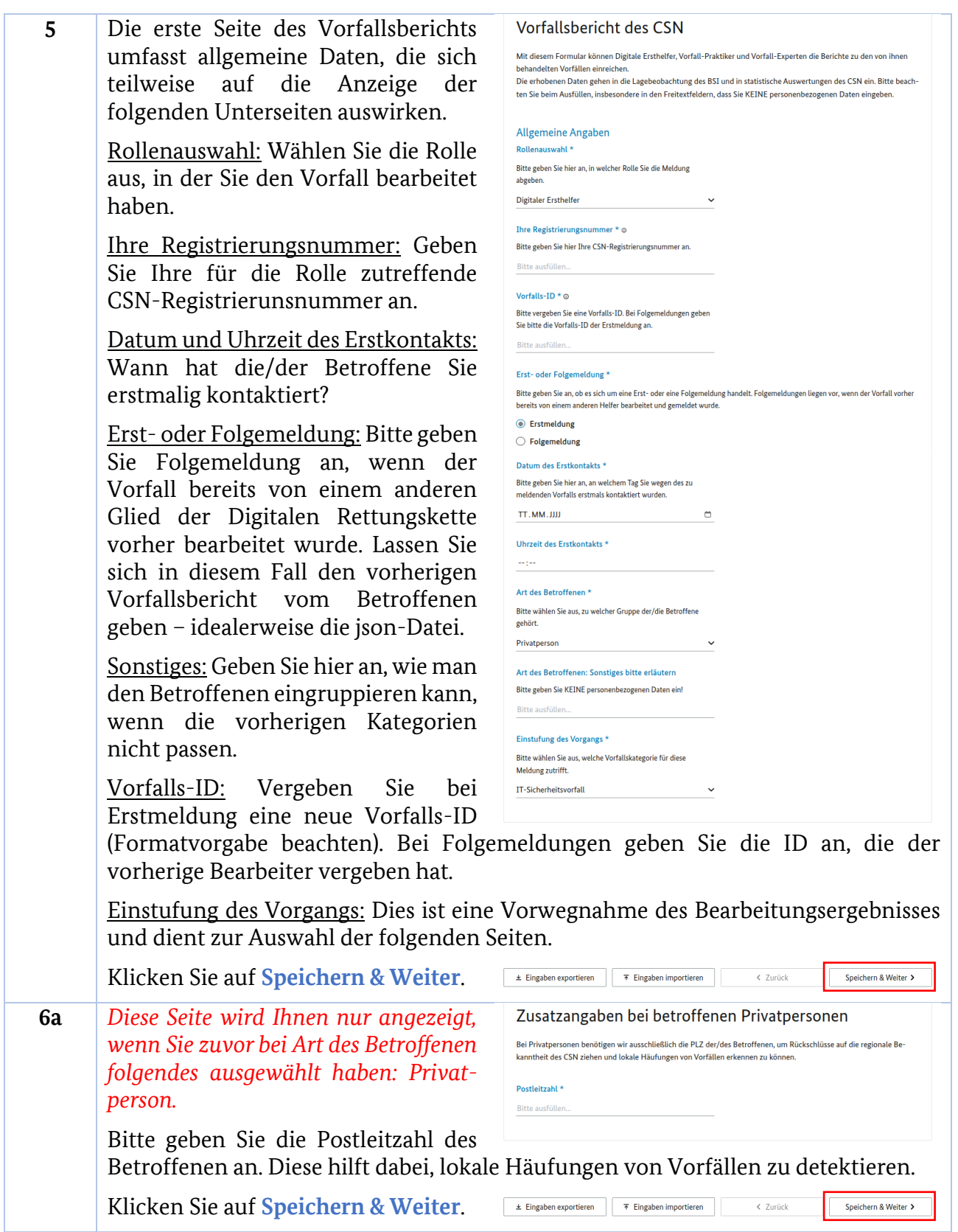

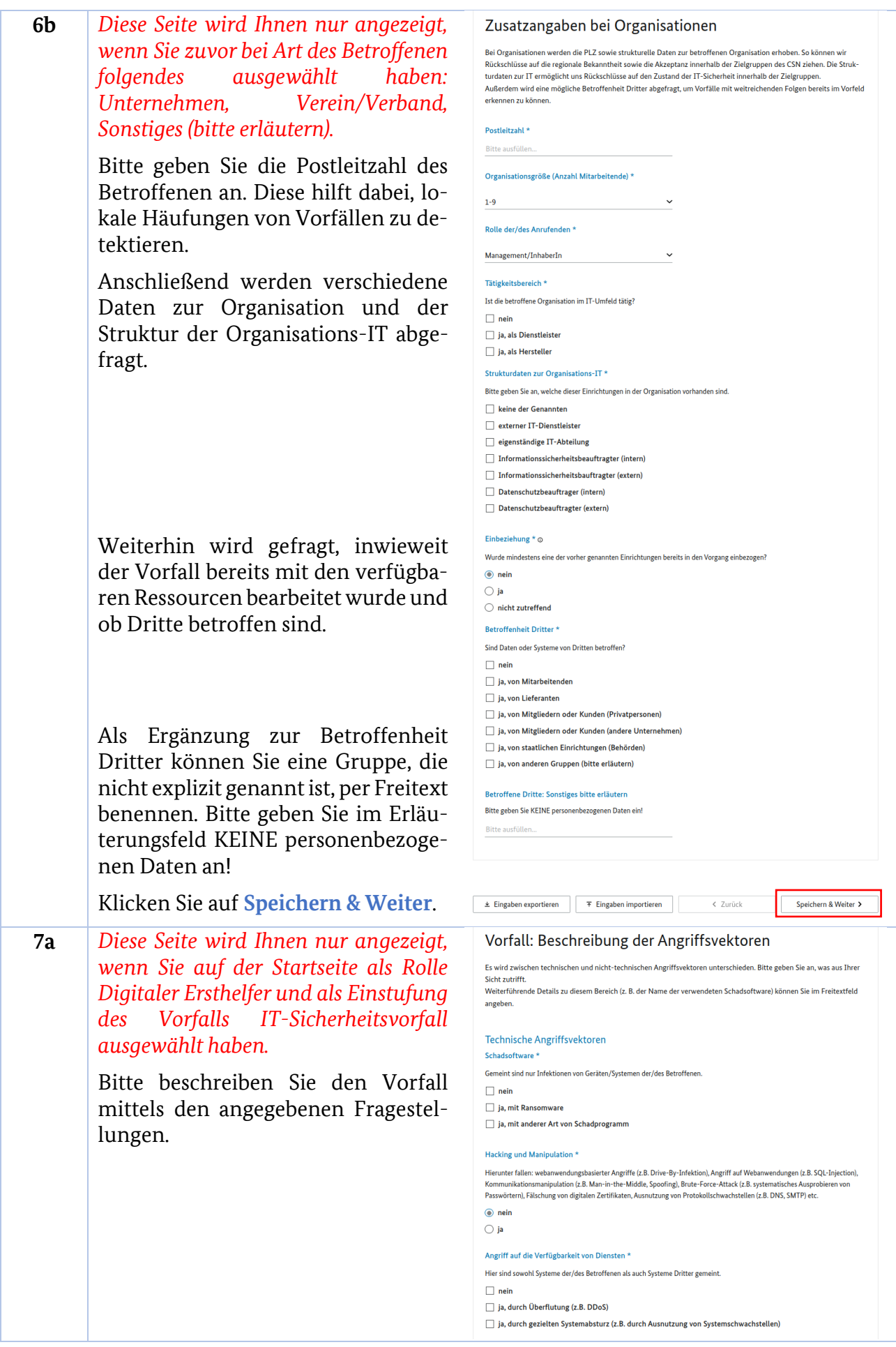

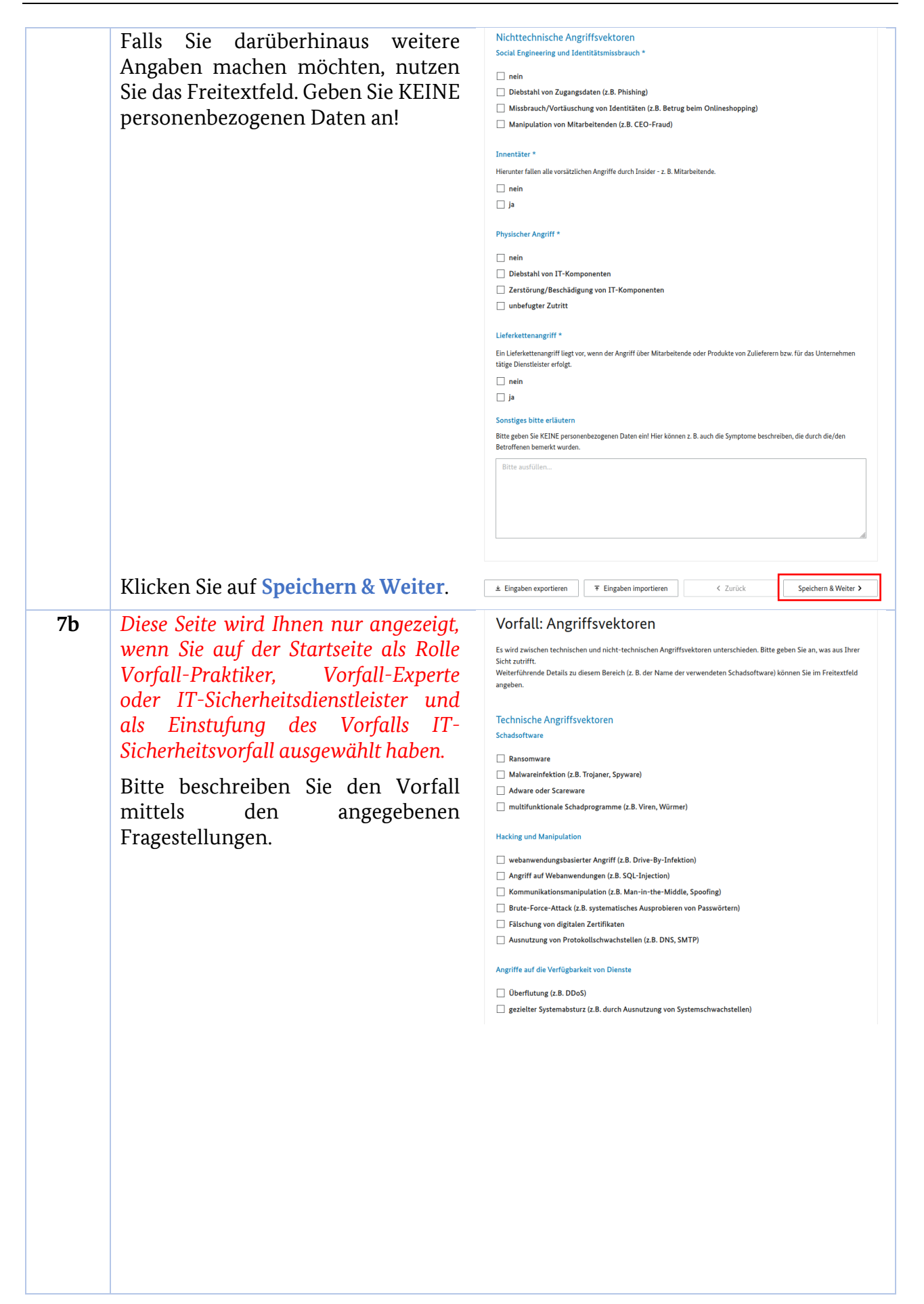

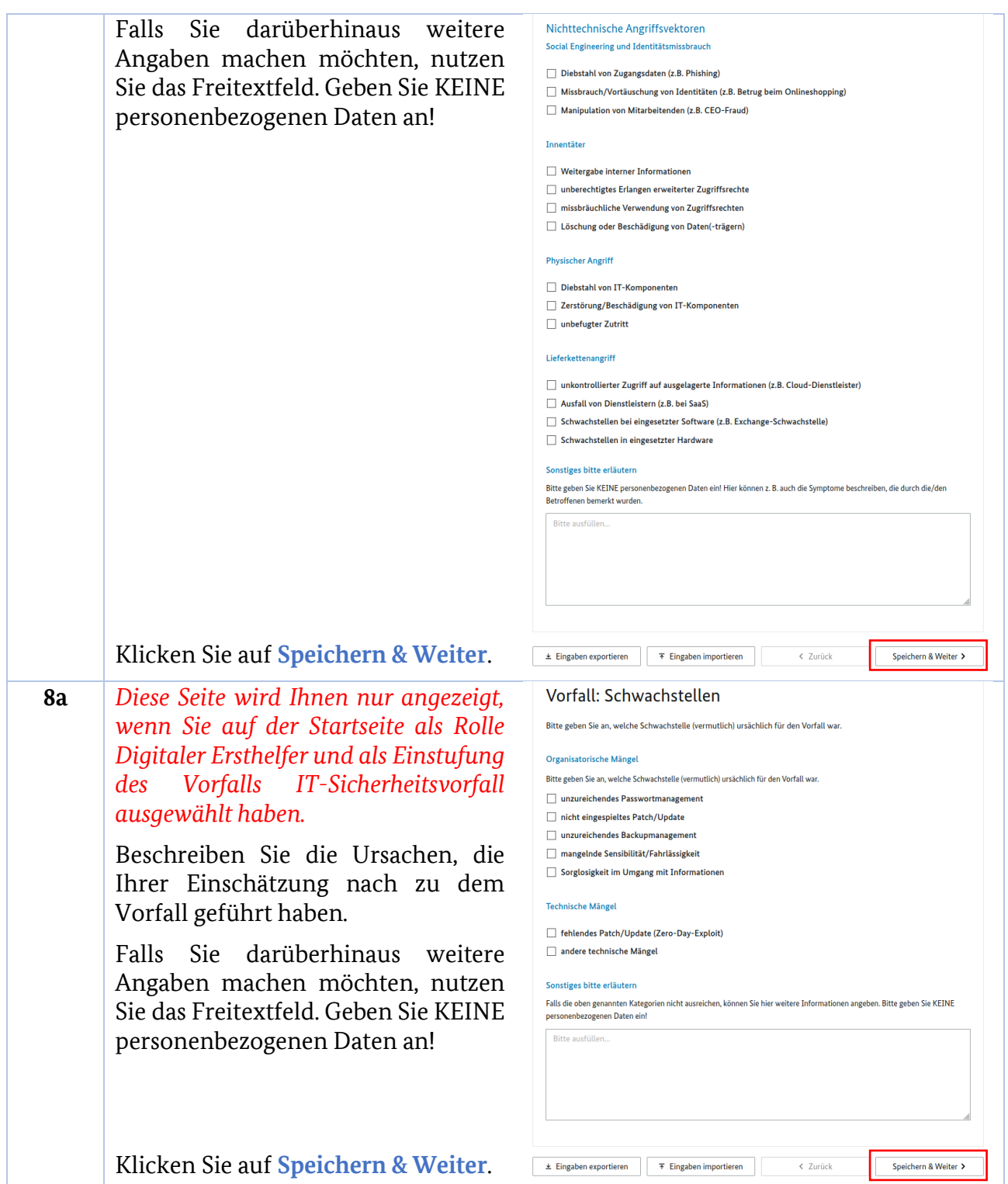

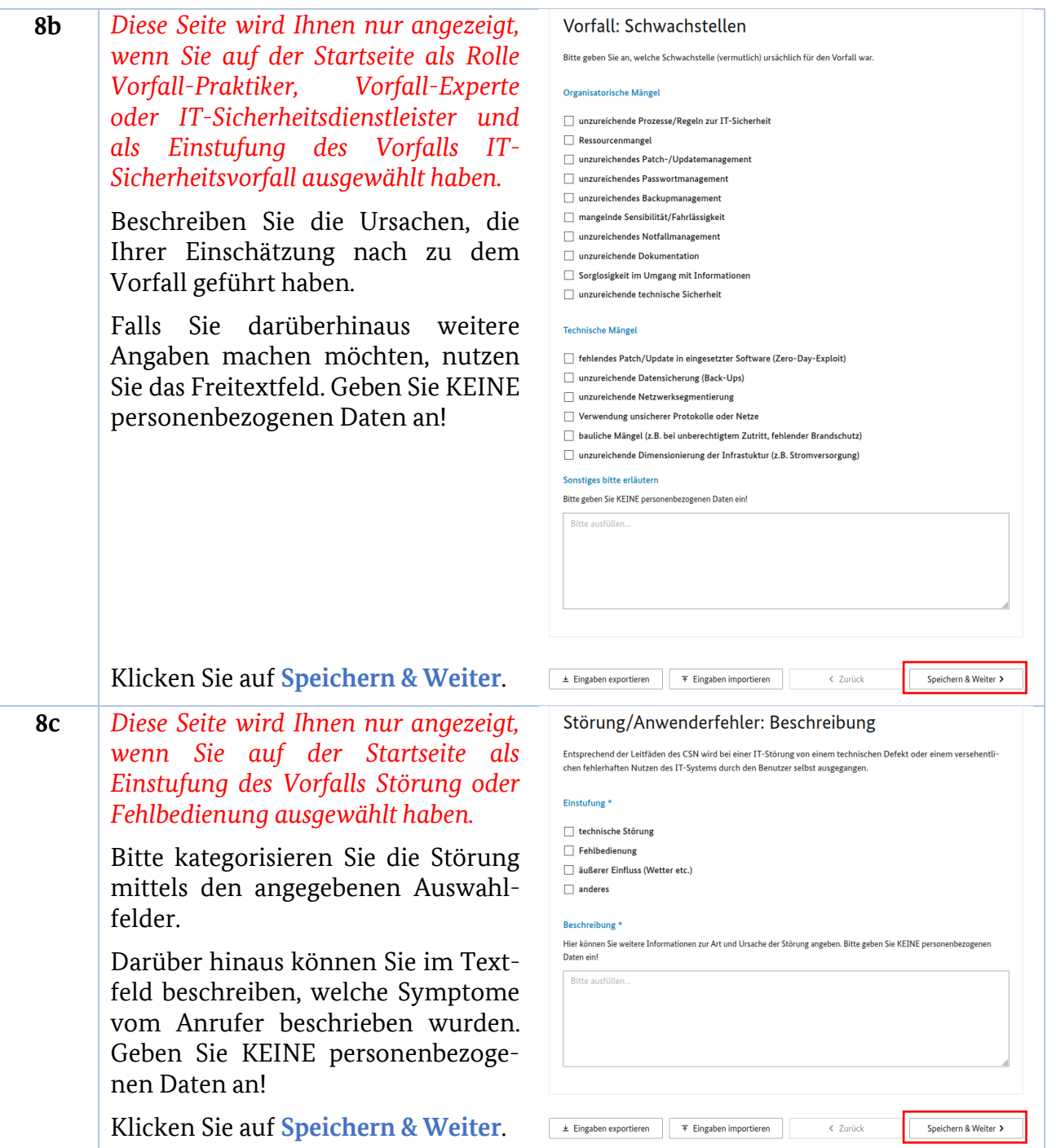

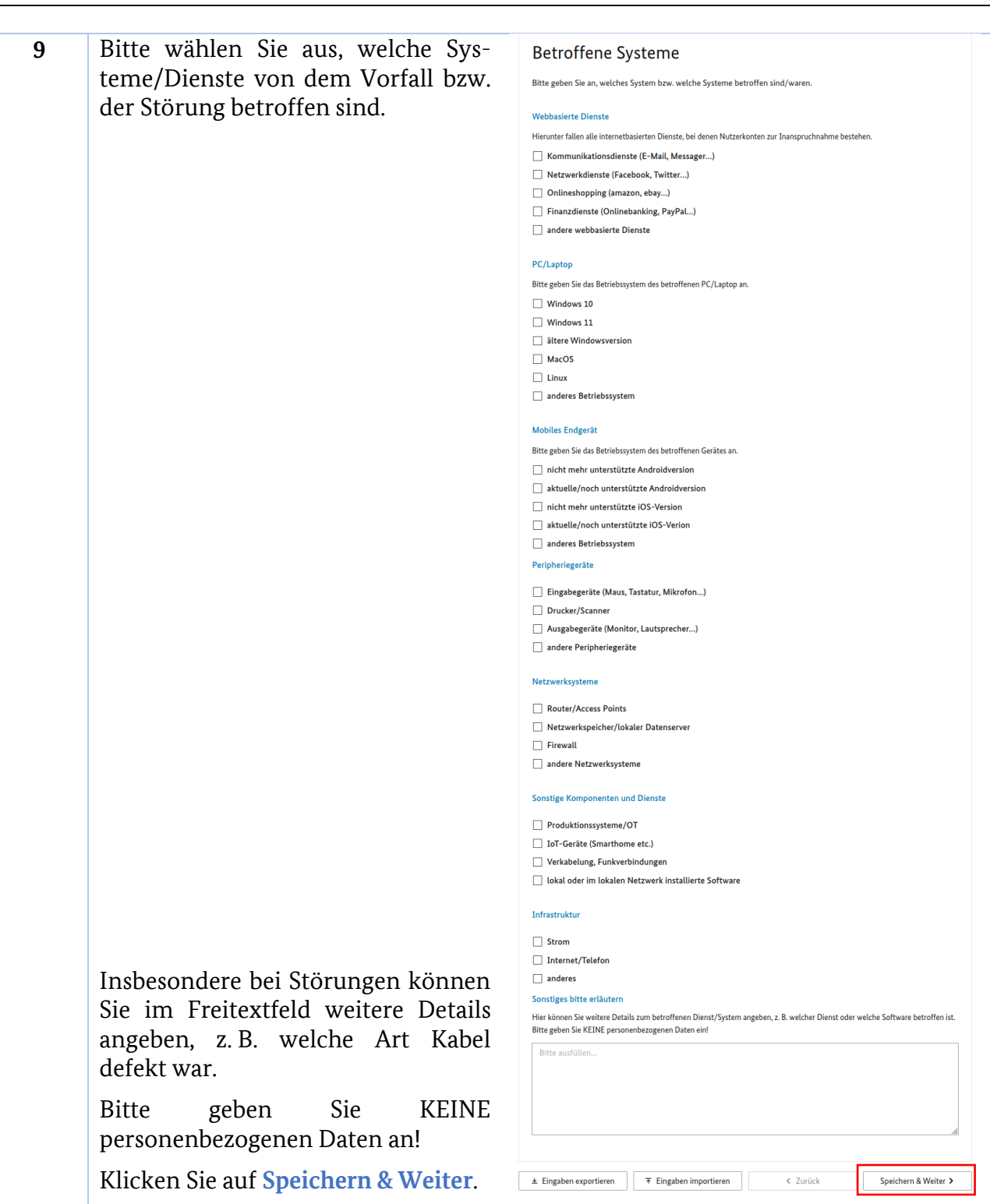

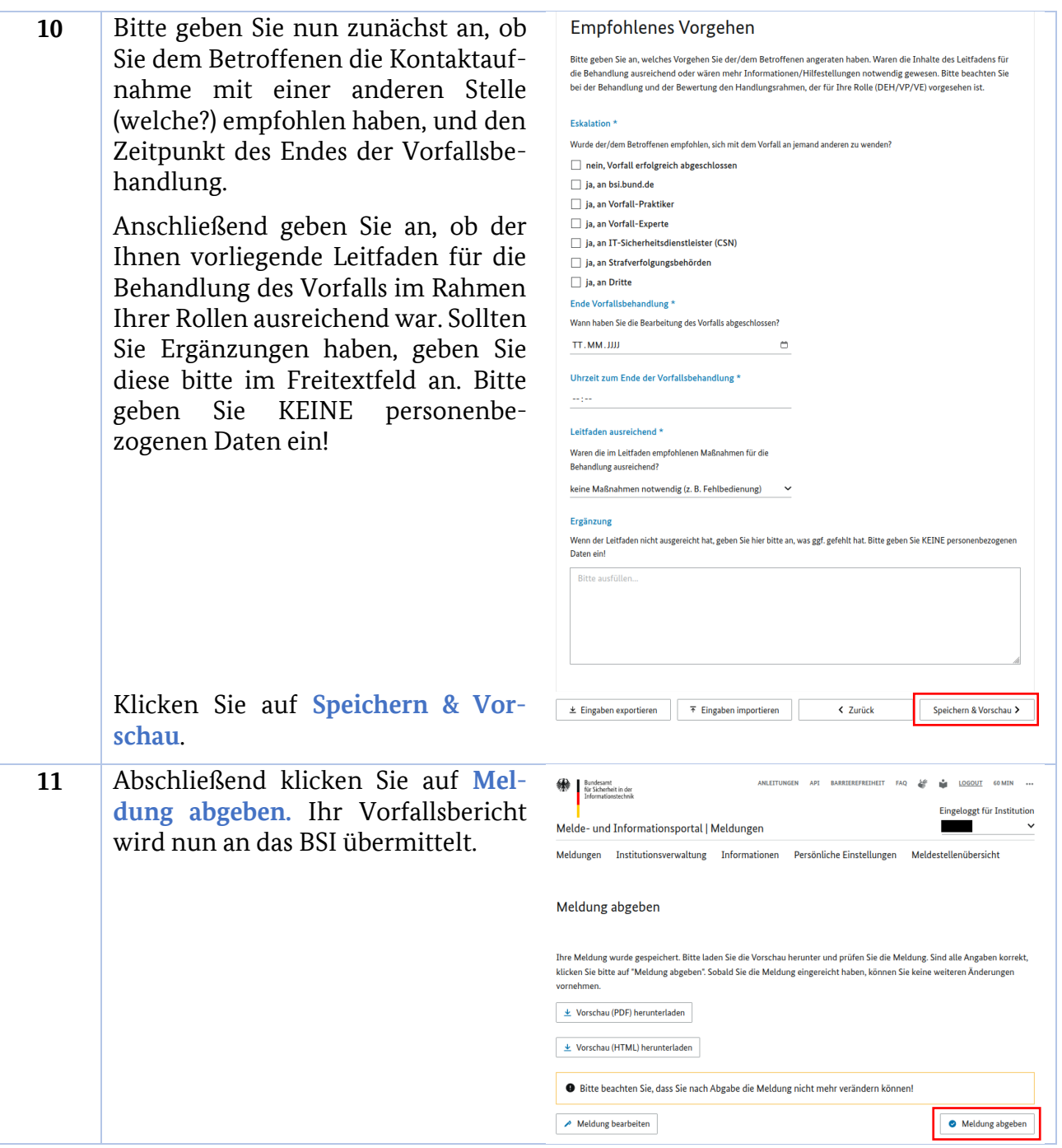

**12** Auf der abschließenden Seite laden API BARRIERSFREIHEIT FAQ & M LOGOUT GOMIN ...  $\bigotimes_{\text{Information} } \mathbf{B} \subseteq \mathbf{B}$ Sie den Vorfallsbericht als **PDF**- und eloggt für Institution Melde- und Informationsportal | Meldungen als **JSON**-Datei herunter. Beide Meldungen Institutionsverwaltung Informationen Persönliche-Einstellungen Meldestellenübersicht Dateien stellen Sie dem Betroffenen zur Verfügung. Die Meldung wurde erfolgreich abgegeben Abgegebene Vorfallsberichte sind Meldung mit ID ansehen nur eine bestimmte Zeit im MIP Hier können Sie nochmals ihre bereits abgegebene Meldung einsehen. Bitte laden Sie sich mindestens die JSON-Datei herunter, verfügbar. Sie sollten Ihre Berichte da die Daten im Portal nur temporär gespeichert werden daher lokal archivieren. Es empfiehlt Meldungs-ID:<br>Typ der Meldung: Alleinstehende Meldung<br>Für Meldestelle: Cyber-Sicherheitsnetzwerk<br>Formularname: Vorfallsbericht des CSN sich, die Vorfalls-ID (nicht die Meldungs-ID des MIP) in den  $\pm$  PDF herunterladen Dateinamen zu integrieren. $\pm$  JSON herunterladen  $\pm$  HTML herunterladen  $\leftarrow$  Zurück zur Meldungsübersicht

-

## Links und Verweise

<sup>1</sup> [https://www.bsi.bund.de/DE/Themen/Unternehmen-und-Organisationen/Informationen-und-Empfehlun](https://www.bsi.bund.de/DE/Themen/Unternehmen-und-Organisationen/Informationen-und-Empfehlungen/Cyber-Sicherheitsnetzwerk/Qualifizierung/Digitaler_Ersthelfer/Digitaler_Ersthelfer_node.html)[gen/Cyber-Sicherheitsnetzwerk/Qualifizierung/Digitaler\\_Ersthelfer/Digitaler\\_Ersthelfer\\_node.html](https://www.bsi.bund.de/DE/Themen/Unternehmen-und-Organisationen/Informationen-und-Empfehlungen/Cyber-Sicherheitsnetzwerk/Qualifizierung/Digitaler_Ersthelfer/Digitaler_Ersthelfer_node.html)

<sup>2</sup> [https://www.bsi.bund.de/DE/Themen/Unternehmen-und-Organisationen/Informationen-und-Empfehlun](https://www.bsi.bund.de/DE/Themen/Unternehmen-und-Organisationen/Informationen-und-Empfehlungen/Cyber-Sicherheitsnetzwerk/Onlinekurs/Module/Onlinekurs_node.html)[gen/Cyber-Sicherheitsnetzwerk/Onlinekurs/Module/Onlinekurs\\_node.html](https://www.bsi.bund.de/DE/Themen/Unternehmen-und-Organisationen/Informationen-und-Empfehlungen/Cyber-Sicherheitsnetzwerk/Onlinekurs/Module/Onlinekurs_node.html)

<sup>3</sup> [https://www.bsi.bund.de/DE/Themen/Unternehmen-und-Organisationen/Informationen-und-Empfehlun](https://www.bsi.bund.de/DE/Themen/Unternehmen-und-Organisationen/Informationen-und-Empfehlungen/Cyber-Sicherheitsnetzwerk/Qualifizierung/Vorfall_Praktiker/Vorfall_Praktiker_node.html)[gen/Cyber-Sicherheitsnetzwerk/Qualifizierung/Vorfall\\_Praktiker/Vorfall\\_Praktiker\\_node.html](https://www.bsi.bund.de/DE/Themen/Unternehmen-und-Organisationen/Informationen-und-Empfehlungen/Cyber-Sicherheitsnetzwerk/Qualifizierung/Vorfall_Praktiker/Vorfall_Praktiker_node.html)

<sup>4</sup> [https://www.bsi.bund.de/DE/Themen/Unternehmen-und-Organisationen/Informationen-und-Empfehlun](https://www.bsi.bund.de/DE/Themen/Unternehmen-und-Organisationen/Informationen-und-Empfehlungen/Cyber-Sicherheitsnetzwerk/Onlinekurs/Module/Onlinekurs_node.html)[gen/Cyber-Sicherheitsnetzwerk/Onlinekurs/Module/Onlinekurs\\_node.html](https://www.bsi.bund.de/DE/Themen/Unternehmen-und-Organisationen/Informationen-und-Empfehlungen/Cyber-Sicherheitsnetzwerk/Onlinekurs/Module/Onlinekurs_node.html)

<sup>5</sup> [https://www.bsi.bund.de/DE/Themen/Unternehmen-und-Organisationen/Informationen-und-Empfehlun](https://www.bsi.bund.de/DE/Themen/Unternehmen-und-Organisationen/Informationen-und-Empfehlungen/Cyber-Sicherheitsnetzwerk/Qualifizierung/Vorfall_Experten/Liste_Schulungsanbieter_Vorfall_Experte/liste_Schulungsanbieter_Vorfall_Experte_node.html)[gen/Cyber-Sicherheitsnetzwerk/Qualifizierung/Vorfall\\_Experten/Liste\\_Schulungsanbieter\\_Vorfall\\_Ex](https://www.bsi.bund.de/DE/Themen/Unternehmen-und-Organisationen/Informationen-und-Empfehlungen/Cyber-Sicherheitsnetzwerk/Qualifizierung/Vorfall_Experten/Liste_Schulungsanbieter_Vorfall_Experte/liste_Schulungsanbieter_Vorfall_Experte_node.html)[perte/liste\\_Schulungsanbieter\\_Vorfall\\_Experte\\_node.html](https://www.bsi.bund.de/DE/Themen/Unternehmen-und-Organisationen/Informationen-und-Empfehlungen/Cyber-Sicherheitsnetzwerk/Qualifizierung/Vorfall_Experten/Liste_Schulungsanbieter_Vorfall_Experte/liste_Schulungsanbieter_Vorfall_Experte_node.html)

<sup>6</sup> [https://www.bsi.bund.de/DE/Themen/Unternehmen-und-Organisationen/Informationen-und-Empfehlun](https://www.bsi.bund.de/DE/Themen/Unternehmen-und-Organisationen/Informationen-und-Empfehlungen/Cyber-Sicherheitsnetzwerk/Qualifizierung/Vorfall_Experten/Vorfall_Experte_node.html)[gen/Cyber-Sicherheitsnetzwerk/Qualifizierung/Vorfall\\_Experten/Vorfall\\_Experte\\_node.html](https://www.bsi.bund.de/DE/Themen/Unternehmen-und-Organisationen/Informationen-und-Empfehlungen/Cyber-Sicherheitsnetzwerk/Qualifizierung/Vorfall_Experten/Vorfall_Experte_node.html)

<sup>7</sup> [https://www.bsi.bund.de/DE/Themen/Unternehmen-und-Organisationen/Informationen-und-Empfehlun](https://www.bsi.bund.de/DE/Themen/Unternehmen-und-Organisationen/Informationen-und-Empfehlungen/Cyber-Sicherheitsnetzwerk/Qualifizierung/Vorfall_Experten/Liste_Schulungsanbieter_Vorfall_Experte/liste_Schulungsanbieter_Vorfall_Experte_node.html)[gen/Cyber-Sicherheitsnetzwerk/Qualifizierung/Vorfall\\_Experten/Liste\\_Schulungsanbieter\\_Vorfall\\_Ex](https://www.bsi.bund.de/DE/Themen/Unternehmen-und-Organisationen/Informationen-und-Empfehlungen/Cyber-Sicherheitsnetzwerk/Qualifizierung/Vorfall_Experten/Liste_Schulungsanbieter_Vorfall_Experte/liste_Schulungsanbieter_Vorfall_Experte_node.html)[perte/liste\\_Schulungsanbieter\\_Vorfall\\_Experte\\_node.html](https://www.bsi.bund.de/DE/Themen/Unternehmen-und-Organisationen/Informationen-und-Empfehlungen/Cyber-Sicherheitsnetzwerk/Qualifizierung/Vorfall_Experten/Liste_Schulungsanbieter_Vorfall_Experte/liste_Schulungsanbieter_Vorfall_Experte_node.html)

<sup>8</sup> [https://www.bsi.bund.de/DE/Themen/Unternehmen-und-Organisationen/Informationen-und-Empfehlun](https://www.bsi.bund.de/DE/Themen/Unternehmen-und-Organisationen/Informationen-und-Empfehlungen/Cyber-Sicherheitsnetzwerk/Qualifizierung/Sicherheitsdienstleister/Sicherheitsdienstleister_node.html)[gen/Cyber-Sicherheitsnetzwerk/Qualifizierung/Sicherheitsdienstleister/Sicherheitsdienstleister\\_node.html](https://www.bsi.bund.de/DE/Themen/Unternehmen-und-Organisationen/Informationen-und-Empfehlungen/Cyber-Sicherheitsnetzwerk/Qualifizierung/Sicherheitsdienstleister/Sicherheitsdienstleister_node.html)